We encourage you to, please, read through this tutorial in its entirety before you begin, in case you have questions or concerns. When you are ready, go to this website: [www.soka.edu/pac/tickets](http://www.soka.edu/pac/tickets) and click on this

button,

**My Tickets Account** …..which will take you here:

Reference your **Renewal Invoice** for your Account# and Password.

- "Login" will be your Account Number; a 7-9 digit number.
- "Password" will be an 8 character combination of letters and numbers.\*
- Click the green "Log In" button to proceed.
- \*If you have used My Tickets in the past, please use your personalized

password (the system-assigned one from your **Renewal Invoice** will no longer work.)

Use the "Reset Password" button if you forgot your previously personalized password.

You may be asked to accept the terms of the My Tickets website. You may also be prompted to change your password to one of your choosing.

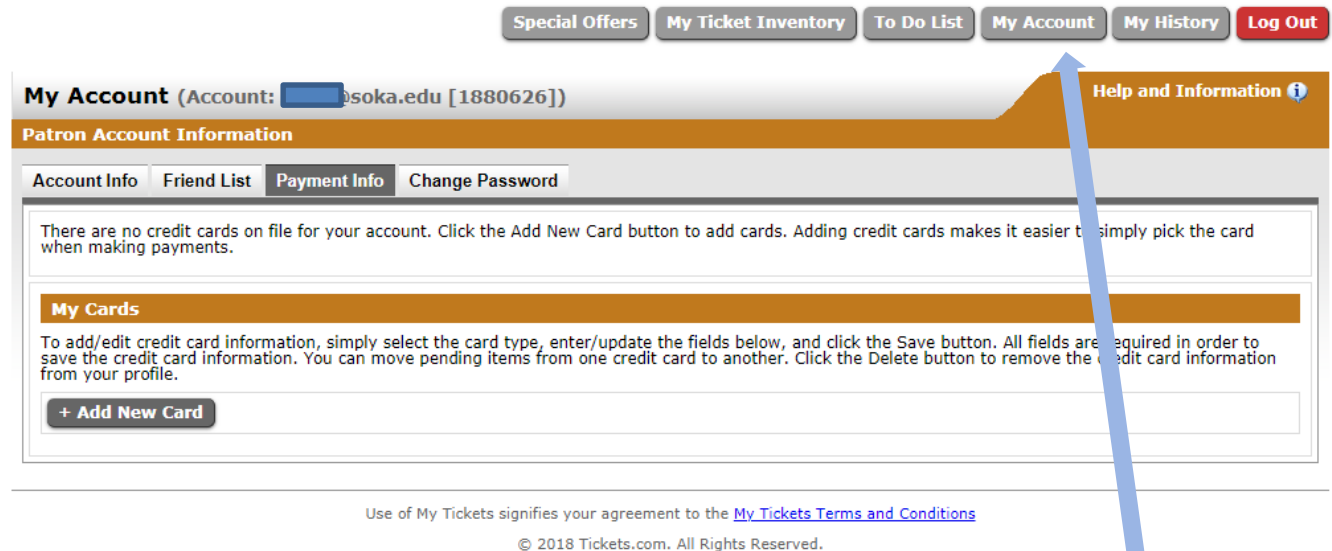

Once you have successfully logged in, you will be directed to your "To Do List."

However, please first review your account settings by clicking onto the "My Account" button.

- The information in the "Account Info" tab should be your Mailing Address, but will also be the default Billing Address for your payment credit card(s) if you do not have a credit card on file for your account.
- You can also add a Credit Card in the "Payment Info" tab, which will help if the Billing Address does not match your Mailing Address. Adding cards here makes it easier to make payments later during your renewal transaction.

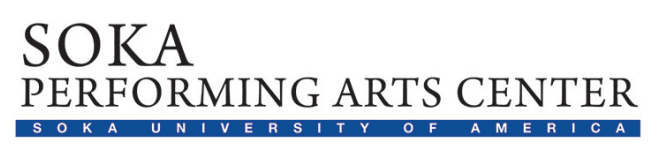

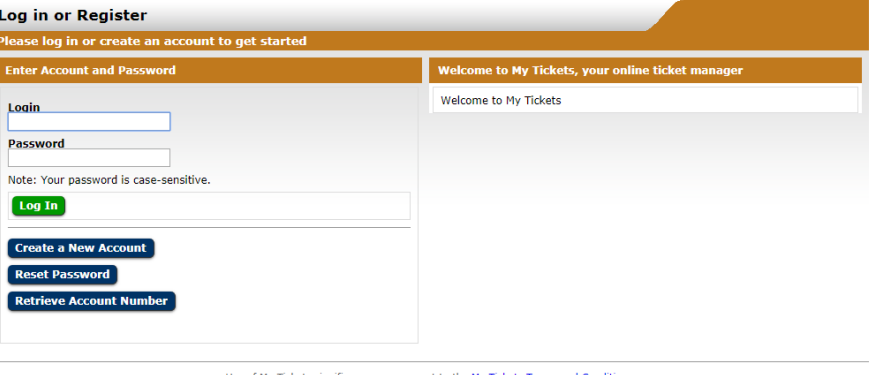

© 2018 Tickets.com. All Rights Reserved.

After you review and update your **My Account** tabs and settings, click back to your "To Do List" tab where you can review your season ticket orders in "Pending Renewals/Payments":

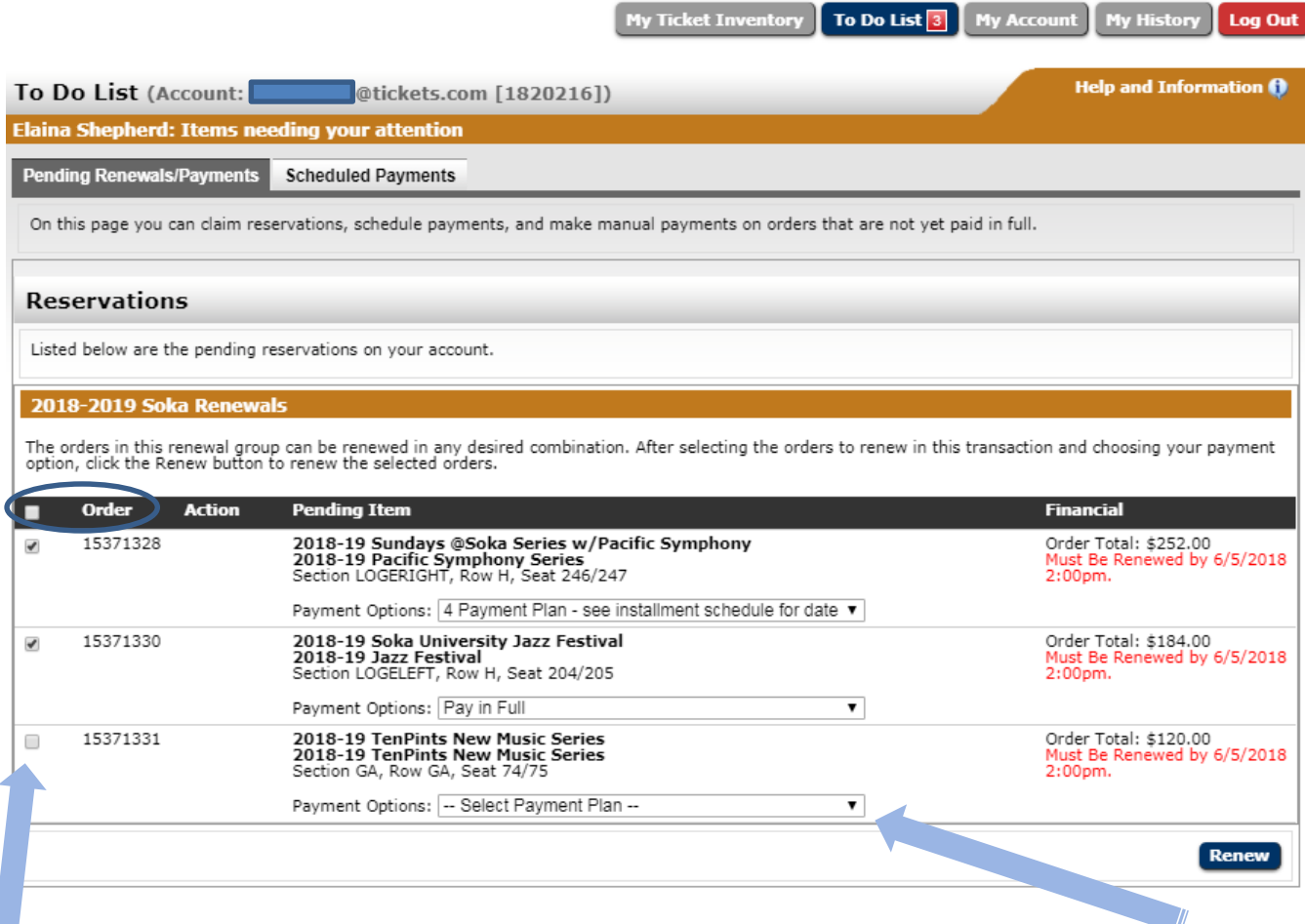

### **To Claim your Reservations:**

- 1. Review the entire screen to confirm the correct Packages, Seat Assignments (Section name, Row letter, and Seat numbers), and the total price are correct. Reference your **Renewal Invoice** for detailed pricing information. If anything is incorrect you'll want to click on "Log Out" and contact us before proceeding.
- 2. Confirm which package(s) you'd like to renew by checking the box to the left of each Order number, or check the box just left of the word "Order" to select all. If you do not check an Order, you will not pay for it in this Transaction, but can return later (before 6/5/18 at 2:00pm) to claim it.
- 3. Use the drop-down menu(s) under each package titled "Payment Options" to select how you will pay for each Order. If you have more than one Order listed, you can actually "Pay in Full" for some and still choose the "4 Payment Plan" for others.

**NOTE**: If you choose the "4 Payment Plan" for any of your reservations, the first installment is charged immediately (**prior to May 31**), with the remaining 3 installments automatically deducted from your designated credit card on **June 29**, again on **July 31** and lastly again on **August 31**. Tickets from Orders on the 4 Payment Plan will not be shipped until the balance is paid-in-full.

After completing the above selections, click the "Renew" button on the bottom-right to proceed to the "**Renewals and Payments**" screen, starting with **Delivery Options** (see next page).

## Soka Performing Arts Center: Online Package Renewal Instructions

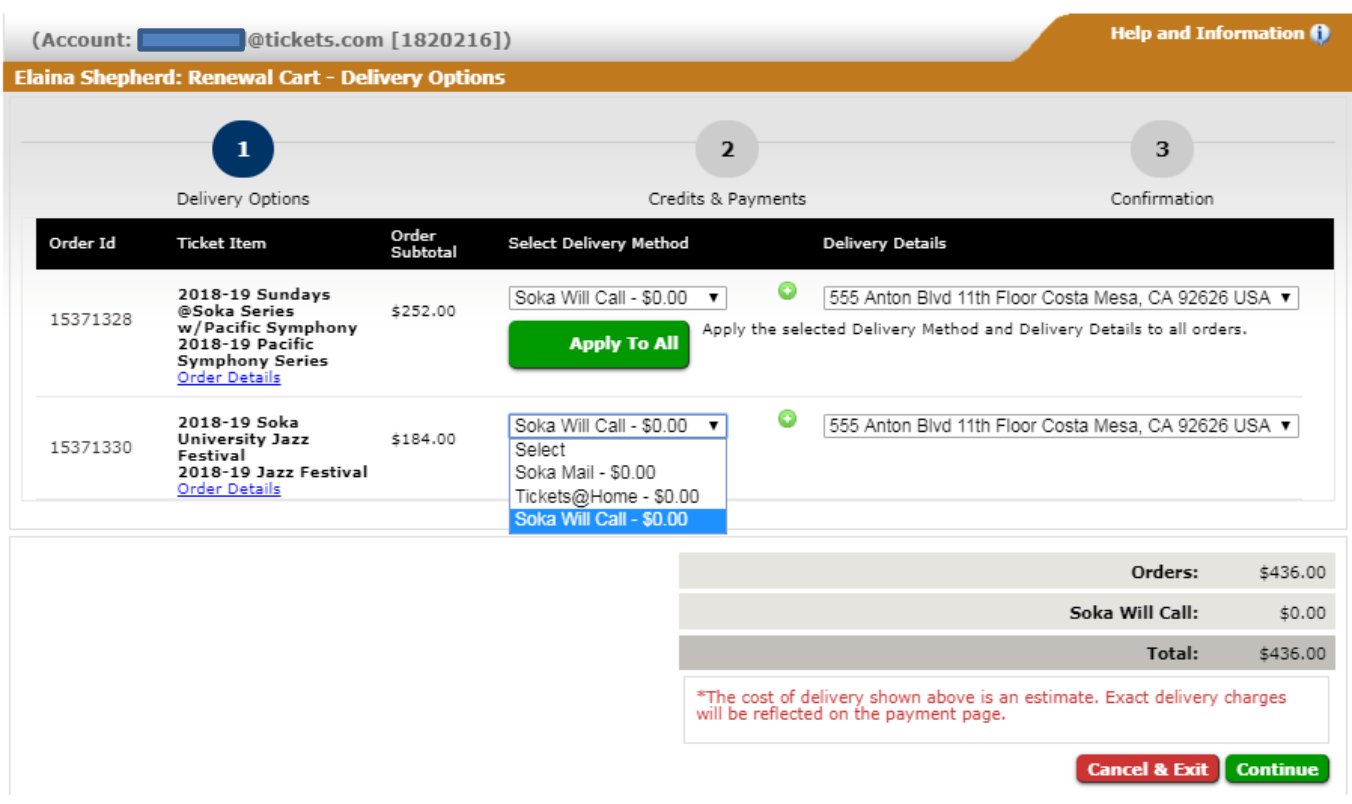

Use the drop-down menus to Select (a) Delivery Method to each Order, and to apply the correct Address listed in the "Delivery Details" menu(s) if you selected the "Soka Mail" option, or for confirmation at Will Call. Click the green "Continue" button to proceed.

### First, you will see a confirmation of your Payment Plan:

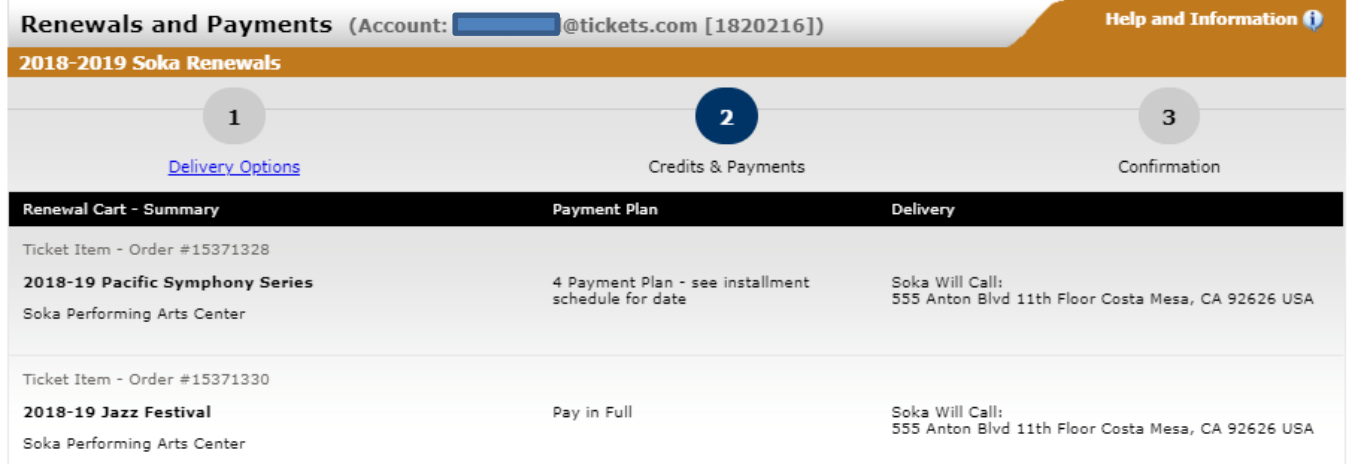

Verify the Payment Plan you selected for each Package, as well as the Delivery address for your tickets.

All patrons will then see an "Installments" section, even if opting to "Pay in Full." The patron in this example chose to "Pay in Full" for one package, but chose the "4 Payment Plan" to make installment payments on the other package, which is why the first payment is much larger. To make your payment(s):

- Any cards you have used in the past may be available in the "Select Card" drop-down menu, or
- You may also choose to "Add Credit Card" to use a different card, and
- You can also "Split Payment" if you wish to make partial payments on multiple cards.

#### Soka Performing Arts Center: Online Package Renewal Instructions

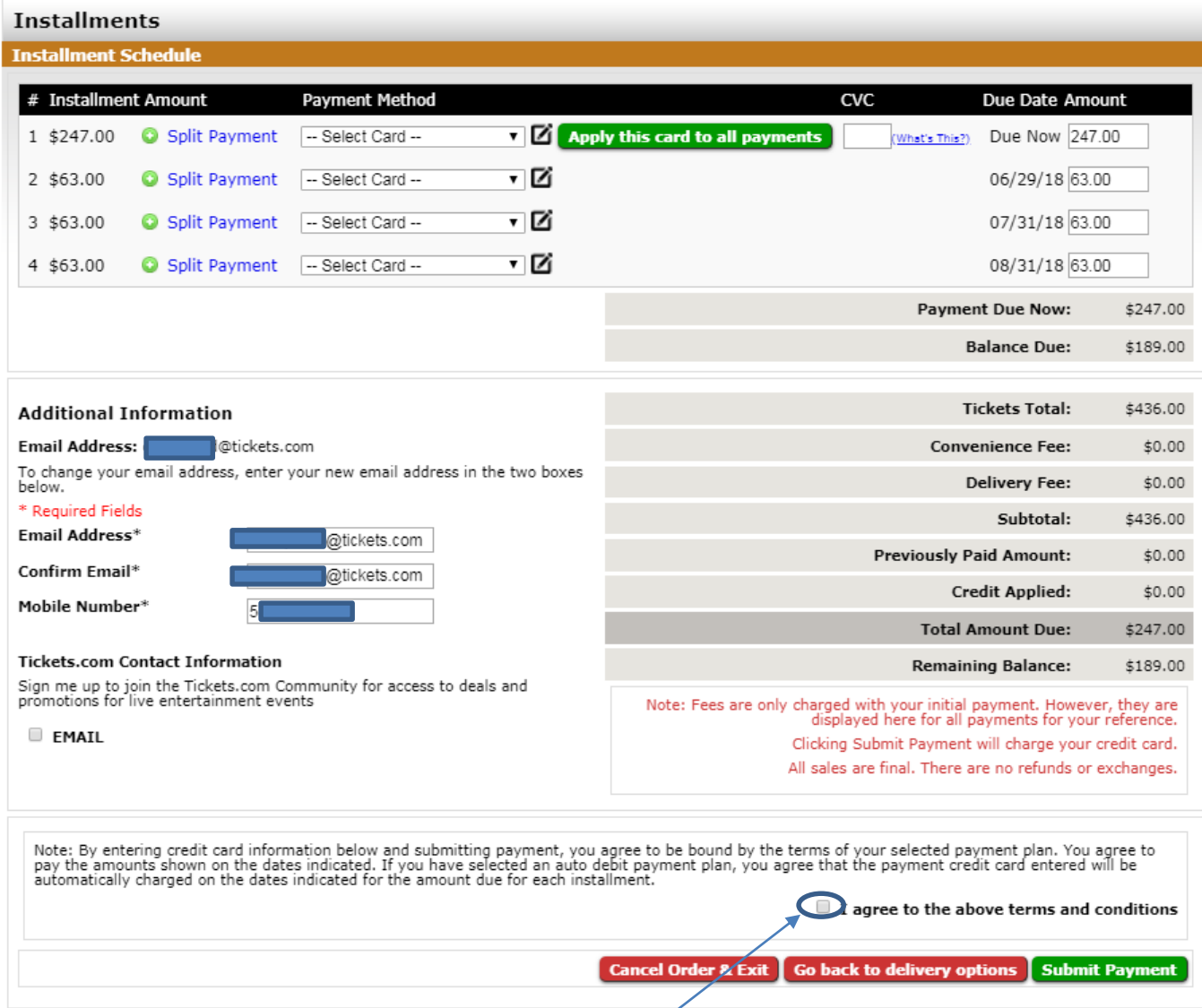

Verify your email address on the left-side of the screen to ensure your Confirmation is sent without delay.

To complete your transaction, you must check the box that affirms "I agree to the above terms and conditions" so you can click on "Submit Payment."

Congratulations! You are done.  $\odot$  You will receive an email confirmation receipt of your online transaction.

Please feel free to contact us using the information below if you have any questions. Thank you for your continued patronage; we look forward to seeing you at the Center soon!

# **SOKA PERFORMING ARTS CENTER BOX OFFICE**

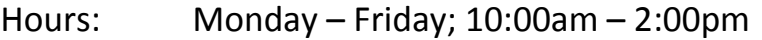

Phone: (949) 480-4278

Email: [tickets@soka.edu](mailto:tickets@soka.edu)

**Tickets will be mailed or emailed starting in July, or after your balance is paid-in-full.**